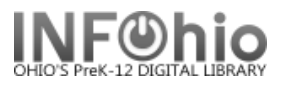

## **Bookdrop Check In**

The Bookdrop Check In wizard guides you through the process of checking in multiple items left in the bookdrop or when the library is unexpectedly closed.

- 1. *Click* on Special Circulation Functions
- 2. *Click* on Bookdrop Check In Wizard.

Bookdrop Check In

*Bookdrop Check In* screen displays.

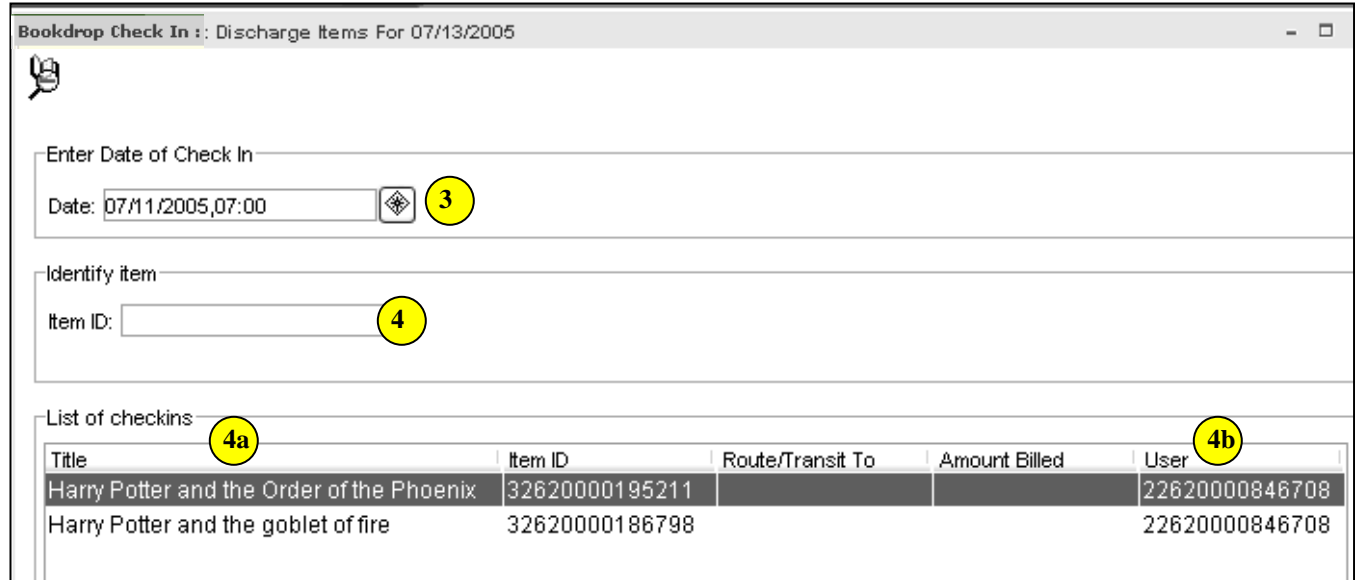

3. *Type* in the checkin date or use the calendar gadget to select the date (a date in the past or a date in the future can be selected).

**NOTE:** *When using this function to check in items due on an unexpected "closed" day, set the*  *check in date to the actual date the items were due.*

- 4. *Scan or type* in item barcode number or use the Item Search helper.
	- a. After scanning the Item, the title of the book will appear.
	- b. The user's ID will display.
- 5. If an item requires an additional action, an alert window will appear, if property setting indicates.
- 6. If appropriate, *continue* checking items in.
- 7. *Selec*t from options:

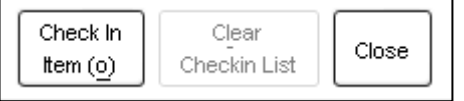

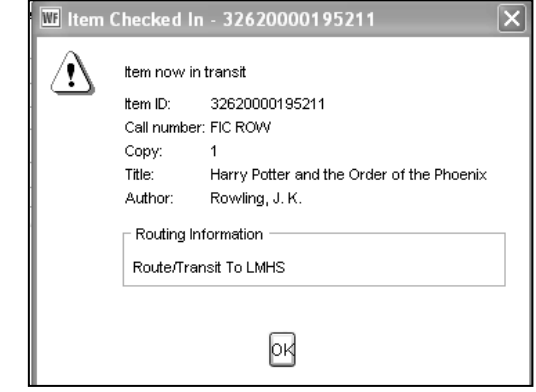

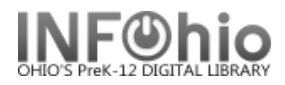

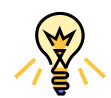

## TIP: **Right-click menus**

Right-click menus are 'popup' or shortcut menus that contain commands and options that can be performed against a selected record or group of records. The right-click menus are available using a right mouse click in circulation lists (or tables), such as checkouts, bills, holds, and more.

Once in a right-click menu, click a circulation or print option to access that option.

**NOTE:** Not all options are available in all wizards. If a user does not have access to a wizard or wizard function, that option will not appear in the list. Additionally, not all options allow for multi-record selection.

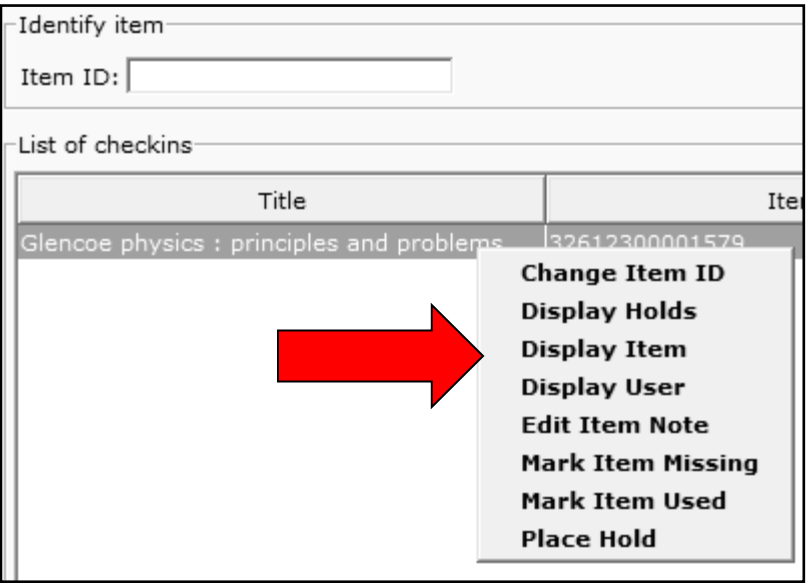

**Note: For more detailed information or specific questions, use HELP wizard.**